# **サイバーセキュリティ見守りサービス UTM 設置マニュアル クイックスタートガイド**

# **相談窓口連絡先**

(サービス提供者からの案内を見て、下記にメモしておくと便利です。)

# **1 はじめに**

- ●本ガイドは UTM 装置の標準的な設置方法を説明しています。
- ●詳細については「UTM 取扱説明書」を参照してください。
- ●ご利用にあたり「UTM 取扱説明書」の「1 はじめに | に記載されたご利用時の制限事 項および免責事項や注意事項を必ずお読みください。

## **2 ネットワーク接続**

## **2.1 UTM 装置の設置位置**

以下の設置例を参考にお客様のご利用環境に合わせて、UTM 装置を設置してください。 設置位置が解からない場合は、UTM 装置を設置する環境のネットワーク構成図をご用 意いただき、相談窓口までご連絡ください。

なお、VPN 装置やセキュリティ装置(FireWall/UTM 装置など)を使用している場合の 設置例は、「UTM 取扱説明書」を参照してください。

> NWA-A10855-003-00 2023 年 9 月

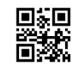

©2023 NEC Corporation ©2023 NEC Platforms, Ltd

設置例1:ブロードバンドルータなどの配下に HUB を使用している場合 UTM 装置はブロードバンドルータなどの直下に設置してください。

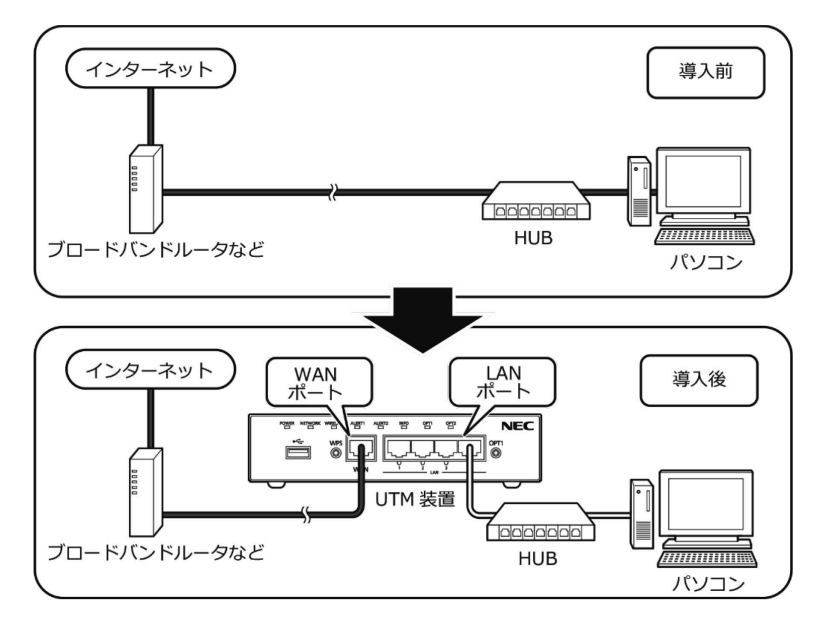

設置例 2:ブロードバンドルータなどの配下に無線 LAN(親機)を使用している場合 UTM 装置はブロードバンドルータなどの直下に設置してください。

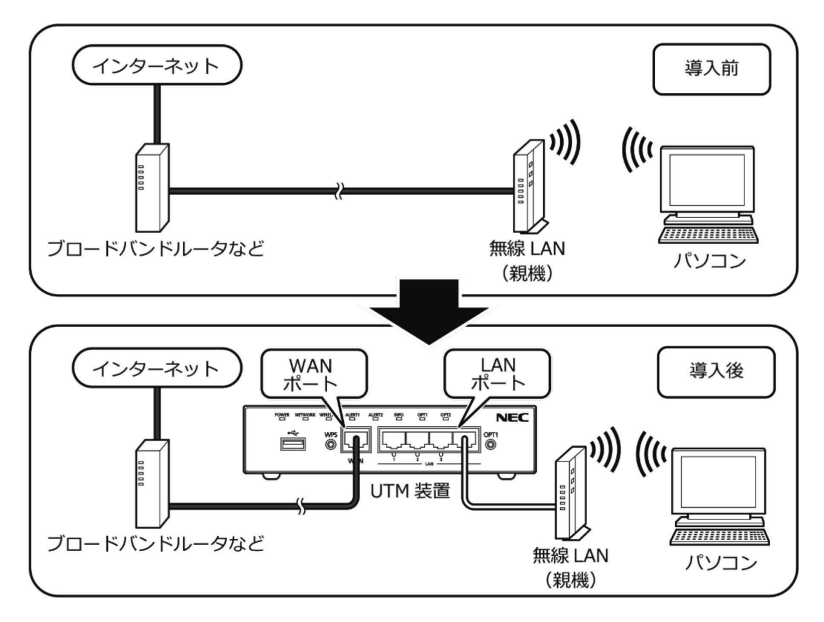

**2.2 ケーブル接続手順**

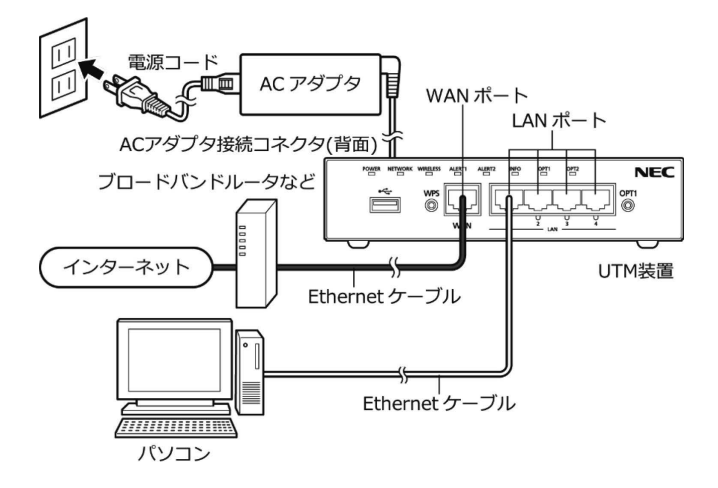

- (1) 本製品の WAN ポートとブロードバンドルータなどの LAN ポートを添付の Ethernet ケーブルで接続します。
- (2) 本製品の LAN ポートとパソコンの Ethernet ポートを Ethernet ケーブルで接続し ます。Ethernet ケーブル(ストレートケーブル、カテゴリ 5e 以上)はお客様自 身でご用意ください。
- (3) AC アダプタと電源コードを接続します。
- (4) AC アダプタを本製品の AC アダプタ接続コネクタに接続します。
- (5) 電源コードを電源コンセントに接続します。
- (6) POWER ランプが緑点灯していることを確認します。

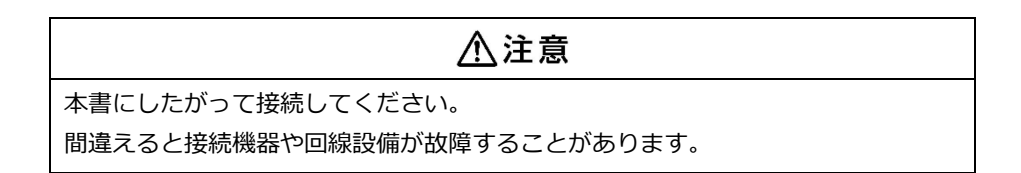

#### **3 初期設定**

本製品の初期設定を、以下の手順で行ってください。

- (1) 本製品の WAN ポートにブロードバンドルータなどが接続され、本製品の WAN ポートのすぐ下の WAN ランプが緑点灯もしくは緑点滅していることを確認しま す。
- (2) 本製品の NETWORK ランプが橙点灯することを確認します。
	- ※ もし 2 分以上経過しても NETWORK ランプが橙点滅している場合は、本製 品に固定 IP アドレスを設定する必要があります。 詳細は「UTM 取扱説明書」の「8.2 固定 IP アドレスの場合の初期設定」を 参照してください。
- (3) 本製品をアクティベーションします。

アクティベーションとは、セキュリティ・スキャン機能の有効化を意味します。

- ① 本製品のランプ表示が以下の状態になっていることを確認します。
- ② 本製品前面の OPT1 スイッチを長押しし、ALERT2 ランプが橙点滅したら放 します。
- ③ 本製品前面の ALERT2 ランプがおよそ 10 秒後に消灯することを確認しま す。

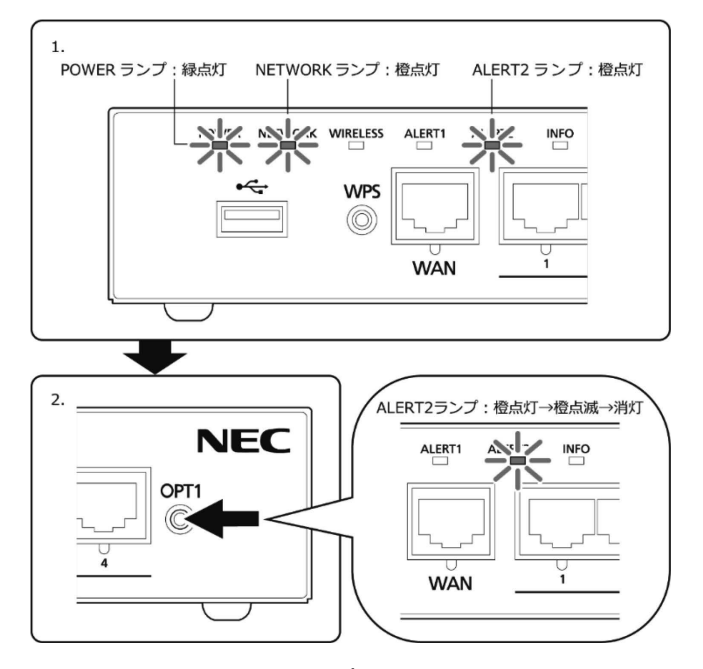

(4) ALERT2 ランプが消灯したらアクティベーションは完了です。

もし、ALERT2 ランプが 10 秒経過後に消灯しない場合は、「UTM 取扱説明書」 の「8.2 固定 IP アドレスの場合の初期設定」に進んでください。

- (5) 本製品を介した通信が正常に行えることおよびセキュリティ・スキャン機能が有効 になっていることを確認します。
	- ① 本製品の LAN ポートとパソコンの Ethernet ポートを Ethernet ケーブルで 接続します。
	- ② 以下の URL にアクセスします。 <https://jpn.nec.com/>
	- ③ Web ブラウザに NEC のホームページが表示されることを確認します。
	- ④ ALERT2ランプが消灯し、セキュリティ・スキャン機能が有効になっている ことを確認します。
- (6) 以上で初期設定は完了です。「4.ポータルの確認と UTM の登録」に進んでくださ い。

#### **4 ポータルの確認と UTM の登録**

#### **4.1 ポータルへの初回ログイン**

サイバーセキュリティ見守りサービスご契約後、あらかじめ実施いただいた申請時に指 定されたポータル利用者のメールアドレスに「仮登録完了」のメールが届きます。 メールの内容にしたがって以下の URL にアクセスし、画面の指示にしたがってポータ ルにログインしてください。

●お客様用ポータルサイト <https://console.nec-service.com/>

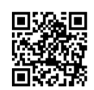

## **4.2 ポータルへの UTM の登録**

- ポータルにログインしたら、以下の手順で UTM の登録を行ってください。 ※登録を完了するまで、検知通知メールによる通知が行われません。
- (1) ダッシュボードに表示されるメッセージ「【重要】ポータルへの登録が完了してい ない UTM があります~」をクリックしてください。

メッセージが表示されない場合、本手順の実施は不要です。

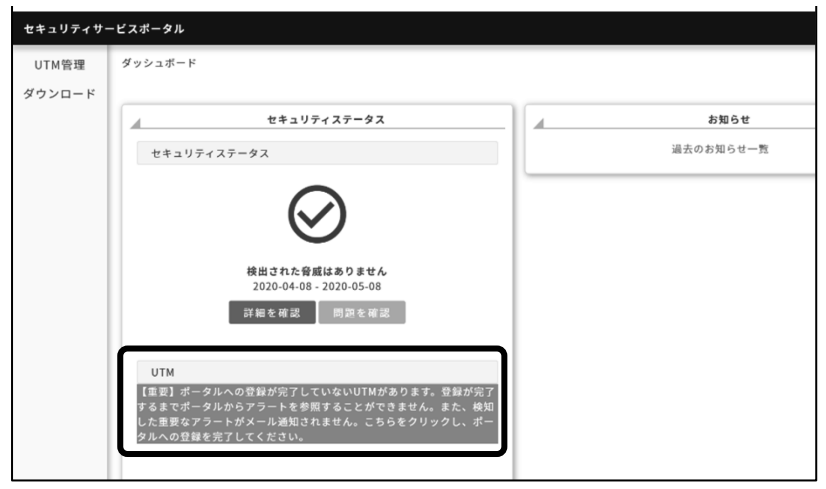

(2) ペン型のアイコンをクリックしてください。

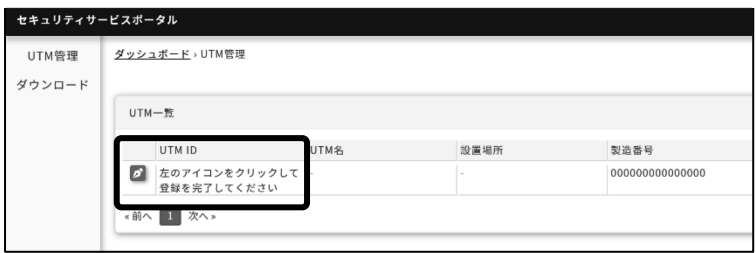

- (3) 本製品の底面ラベルに記載されている「MAC アドレス WAN」 を入力し、[確認] をクリックしてください。
	- ・「MAC アドレス」入力例: DD:DD:DD:DD:DD:DD

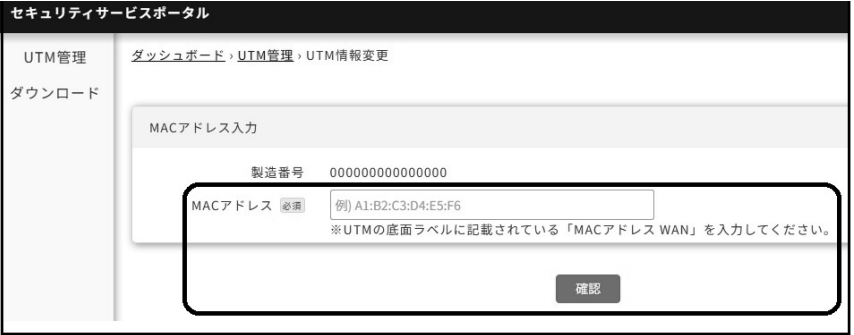

#### 底面ラベルの表示例

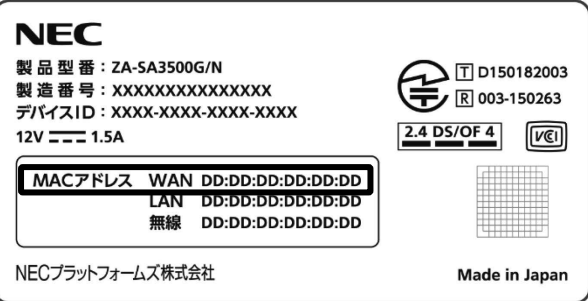

(4) UTM 管理画面に遷移し、「UTM 情報を変更しました。」とメッセージが表示された らポータルへの UTM 登録は完了です。

「MAC アドレスが不一致です。」と表示された場合は、再度、手順(3)を実施して ください。

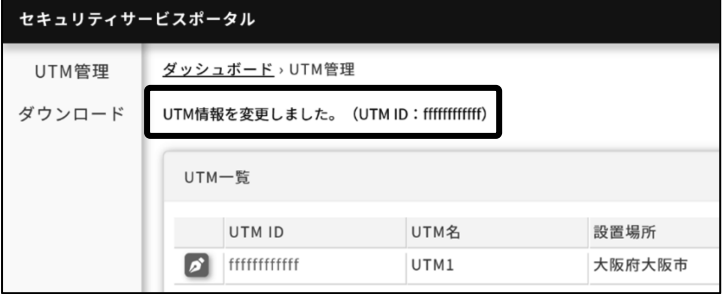

#### **4.3 UTM 装置状態の確認**

ポータルのサイドメニューの「UTM 管理」をクリックし、表示される「UTM 一覧」画 面の「動作」列で確認できます。「オンライン」と表示されていれば正常に接続できて います。

※アクティベーション作業後、ポータル上の表示が更新されるまで最大 10 分ほどか かる場合があります。

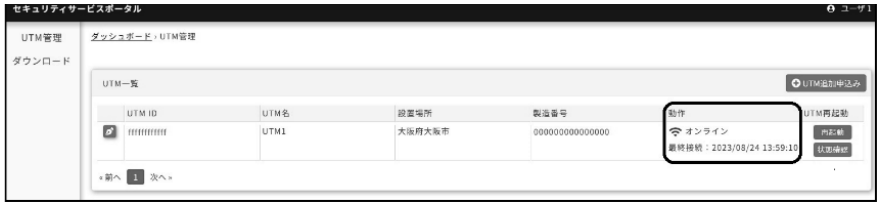

#### **4.4 アラート情報の確認**

ポータルのダッシュボードで「詳細を確認」をクリックし、表示される「アラート一覧」 画面で確認できます。

※「アラート一覧」には、危険性の高い通信や、業務と無関係な可能性の高い通信が 表示されます。

 それらに該当する通信が本製品で検知されていない場合、「アラート一覧」にはア ラート情報は表示されません。